# **ACHTUNG**

Dieses Dokument bezieht sich ausschließlich auf Fahrräder mit der Shimano STePS DU-E80X0 (DU-E8000 und DU-E8080) Antriebseinheit. Für alle anderen Shimano STePS Antriebseinheiten wird zusätzlich auf [dieses](https://www.emax-tuning.com/eMax-Optimierungsm%C3%B6glichkeiten.pdf)  [Dokument](https://www.emax-tuning.com/eMax-Optimierungsm%C3%B6glichkeiten.pdf) verwiesen.

Mit der aktuellen *[eMax](http://www.emax-tuning.com/eMax.zip)* Programmversion und den Motorfirmware - Versionen **4.2.7** bis **4.3.2** kann derzeit ein perfektes Tuning des DU-E80X0 basierten Fahrrads laut den nachfolgend in diesem Dokument beschriebenen Möglichkeiten erreicht werden.

Mit der aktuellen *[eMax](http://www.emax-tuning.com/eMax.zip)* Programmversion und den Motorfirmware - Versionen **4.3.4** bis **4.6.1** kann derzeit ein Tuning des DU-E80X0 basierten Fahrrads über die Modifikation des Radumfangs erreicht werden.

Mit der aktuellen *[miniMax](http://www.emax-tuning.com/miniMax.zip)* Programmversion und den Motorfirmware -Versionen **4.5.1** bis **4.9.4** kann ein DU-E80X0 basiertes Fahrrad in die USA – Version programmiert werden. Dies erlaubt eine maximale Motorunterstützung bis zu 32km/h mit korrekter Anzeige von Geschwindigkeit und Distanz auf dem Fahrraddisplay. Zusätzlich besteht auch hier die Möglichkeit eines Tunings über die Modifikation des Radumfangs.

Zudem können Sie nun auch mit unserer neuen *eMaxMobileApp* (für iOS und Android) Modifikationen an Ihrem DU-E80X0 basierten Fahrrad über Bluetooth vornehmen, siehe dazu [hier](https://www.youtube.com/watch?v=Zk4mw3Us-cg&feature=youtu.be) und [hier.](https://www.emax-tuning.com/Kurzeinf%C3%BChrung_eMaxMobileApp.pdf)

Ein Fahrrad bezogener Lizenzschlüssel kann beliebig oft und lange mit all unseren Programmen und Apps (*eMax*, *miniMax, eMaxMobileApp*) verwendet werden und berechtigt auch grundsätzlich zur Nutzung zukünftiger Versionen unserer Programme und Apps.

Falls Sie bereits ein Fahrrad mit einer Firmware Version von **4.3.4** bis **4.9.4** besitzen, so besteht zudem die nachträgliche Möglichkeit dieses wieder auf die Vorgängerversion **4.3.2** zurück zu programmieren und danach *eMax* mit vollem Funktionsumfang zu nutzen sofern der an Ihrem Fahrrad verwendete Akkutyp und Displaytyp diese Rückstufung auf eine frühere Motorfirmware Version zulassen.

Eine detaillierte Dokumentation hierzu ist unter diesem Link zu finden:

[www.eMax-Tuning.com/Shimano-Firmware-Downgrade-Deutsch-Version\\_2\\_0.pdf](http://www.emax-tuning.com/Shimano-Firmware-Downgrade-Deutsch-Version_2_0.pdf)

Ihr *eMax* - Entwicklerteam

### **Tuningmöglichkeiten bei Einsatz der DU-E80X0 - Firmwareversionen 4.3.4 - 4.6.1 und** *eMax* **3.9R**

Die zugrundeliegende Tuningfunktion ist in diesem Fall die Minimierung des Wertes für den Radumfang in der DU-E80X0 Antriebseinheit Motor.

Dadurch wird eine Motorunterstützung bis ca. 45 km/h erreicht (EU – Version). Die Motorunterstützung reicht bis ca. 60 km/h bei Einsatz der US – Version (Umstellmöglichkeit mit unserem *miniMax* – Programm).

Die auf dem Fahrraddisplay angezeigte Geschwindigkeit entspricht dabei nicht der realen Geschwindigkeit, sondern ungefähr dem halben tatsächlich gefahrenen Geschwindigkeitswert.

Auch die Anzeige der gefahrenen Wegstrecke auf dem Fahrraddisplay entspricht durch die Modifikation des Radumfangs nicht mehr der realen Wegstrecke, sondern wird um den unten genannten Faktor verringert.

Der minimal einstellbare Radumfang beträgt **1300** mm.

Bei einem nominalen Radumfang von 2300 mm (bei 29" Rädern) entspricht dies einem Teilungsfaktor von ca. 1,8 bzw. einer maximalen Motorunterstützung bis 45 km/h.

Bei einem nominalen Radumfang von 2200 mm (bei 27,5" Rädern) entspricht dies einem Teilungsfaktor von ca. 1,7 bzw. einer maximalen Motorunterstützung bis 42,5 km/h.

Bei einem nominalen Radumfang von 2080 mm (bei 26" Rädern) entspricht dies einem Teilungsfaktor von ca. 1,6 bzw. einer maximalen Motorunterstützung bis 40 km/h.

Die Modifikation des Radumfangs kann sowohl bei Fahrrädern mit mechanischem als auch elektronischem Di2 Umwerfer ohne Probleme durchgeführt werden.

Ein Zurücksetzen des Radumfangs auf den ursprünglichen Wert ist jederzeit möglich.

### **Aktuelle Tuningmöglichkeiten mit unseren Produkten und den DU-E80X0 - Motor - Firmware Versionen 4.5.1 - 4.9.4**

**Aktuelle Tuningmöglichkeiten mit unseren Produkten und den Shimano Firmware - Versionen 4.5.1 – 4.9.4 für DU-E80X0 - Motoren:**

#### 1. Möglichkeit eines Tunings:

Mit der Firmwareversion 4.5.1 – 4.8.0 können Sie mit unserer *miniMax* Software [\(www.eMax-](http://www.emax-tuning.com/miniMax.zip)[Tuning.com/miniMax.zip\)](http://www.emax-tuning.com/miniMax.zip) oder unserer neuen Bluetooth App *eMaxMobileApp* (siehe [hier\)](http://www.emax-tuning.com/Kurzeinführung_eMaxMobileApp.pdf) ein Tuning mit einer Motorunterstützung bis zu 32km/h mit **korrekter Anzeige** der Werte für Geschwindigkeit und Distanz auf dem Display durchführen in dem Sie Ihr Fahrrad auf die USA – Version umstellen.

Mit der Firmwareversion 4.9.0 – 4.9.4 können Sie mit unserer *miniMax* Software [\(www.eMax-](http://www.emax-tuning.com/miniMax.zip)[Tuning.com/miniMax.zip\)](http://www.emax-tuning.com/miniMax.zip) ein Tuning mit einer Motorunterstützung bis zu 32km/h mit **korrekter Anzeige** der Werte für Geschwindigkeit und Distanz auf dem Display durchführen in dem Sie Ihr Fahrrad auf die USA – Version umstellen.

#### 2. Möglichkeit eines Tunings:

Mit der Firmwareversion 4.5.1 - 4.8.0 können Sie zusätzlich ein Tuning über die Verringerung des Radumfangs (der minimal einstellbarer Wert beträgt 1300mm) mit der *miniMax* Software oder unserer neuen Bluetooth App *eMaxMobileApp* durchführen und dadurch eine Motorunterstützung bis ca. 55km/h erhalten. Dieses Tuning funktioniert sehr gut, **allerdings werden danach auf dem Fahrraddisplay Werte für Geschwindigkeit und Distanz angezeigt, welche geringer als die tatsächlichen Werte sind**. Bitte beachten Sie hierzu auch die *eMax* Dokumentation unter [www.eMax-Tuning.com/eMax\\_DE.pdf.](http://www.emax-tuning.com/eMax_DE.pdf)

Mit der Firmwareversion 4.9.0 – 4.9.4 können Sie zusätzlich ein Tuning über die Verringerung des Radumfangs (der minimal einstellbarer Wert beträgt 1300mm) mit der *miniMax* Software durchführen und dadurch eine Motorunterstützung bis ca. 55km/h erhalten. Dieses Tuning funktioniert sehr gut, **allerdings werden danach auf dem Fahrraddisplay Werte für Geschwindigkeit und Distanz angezeigt, welche geringer als die tatsächlichen Werte sind**.

Bitte beachten Sie hierzu auch die *eMax* Dokumentation unter [www.eMax-Tuning.com/eMax\\_DE.pdf.](http://www.emax-tuning.com/eMax_DE.pdf)

#### 3. Möglichkeit eines Tunings:

Falls Sie jedoch die volle Funktionalität von *eMax* **mit einer maximalen Motorunterstützung bis 60km/h und korrekten Werten für Geschwindigkeit und Distanz auf dem Fahrraddisplay** erhalten möchten, so müssen Sie auf die Firmwareversion 4.3.2 aktualisieren bzw. "downgraden".

Diese Motorfirmwareversion ist perfekt für ein Tuning mit unserer Bluetooth basierten *eMaxMobileApp* als auch dem Windows basierten *eMax* – Programm geeignet.

Achtung: Der Downgrade auf Motorfirmware 4.3.2 ist nur mit dem SC-E6010 oder SC-E8000 Display möglich. Ein SC-E6100, SC-E7000, SC-E500x oder EW-EN100 Display benötigt mindestens Motor Firmware Version 4.5.1, siehe hierzu auch [hier!](http://e-tubeproject.shimano.com/firmware/template/?type=e-bike&series=&model=DU-E8000) Ein Downgrade mit neuen originalen Shimano - Akkutypen BT-E8016/BT-E8035(-L)/BT-E8036 ist derzeit nicht möglich!

Für den Downgrade empfehlen wir ein PCE1 oder PCE02 Interface von Shimano zu verwenden. Es besteht jedoch auch die Möglichkeit den Downgrade über Bluetooth durchzuführen, siehe dazu [hier.](http://www.emax-tuning.com/questions#toggle-id-4)

Hier zur Vereinfachung der direkte Link zur Downgrade - Dokumentation:

[www.eMax-Tuning.com/Shimano-Firmware-Downgrade-Deutsch-Version\\_2\\_0.pdf](http://www.emax-tuning.com/Shimano-Firmware-Downgrade-Deutsch-Version_2_0.pdf)

Des weiteren finden Sie zusätzliche hilfreiche Infos auf unserer Internetseite [www.eMax-Tuning.com](http://www.emax-tuning.com/) und auch im [www.PedelecForum.de](http://www.pedelecforum.de/) (hier einfach die Suchbegriffe "eMax", "miniMax" oder "freeMax" eingeben).

Zusätzliche hilfreiche Informationen zu unseren Produkten finden Sie auch in diesem [Dokument.](http://www.emax-tuning.com/Wissenswertes_über_eMax_miniMax_freeMax.pdf)

## **Anleitung für die** *eMax 3.x* **Tuning Software zur Anhebung der maximalen Motorunterstützung für Fahrräder mit Shimano DU-E80X0 Antriebseinheit**

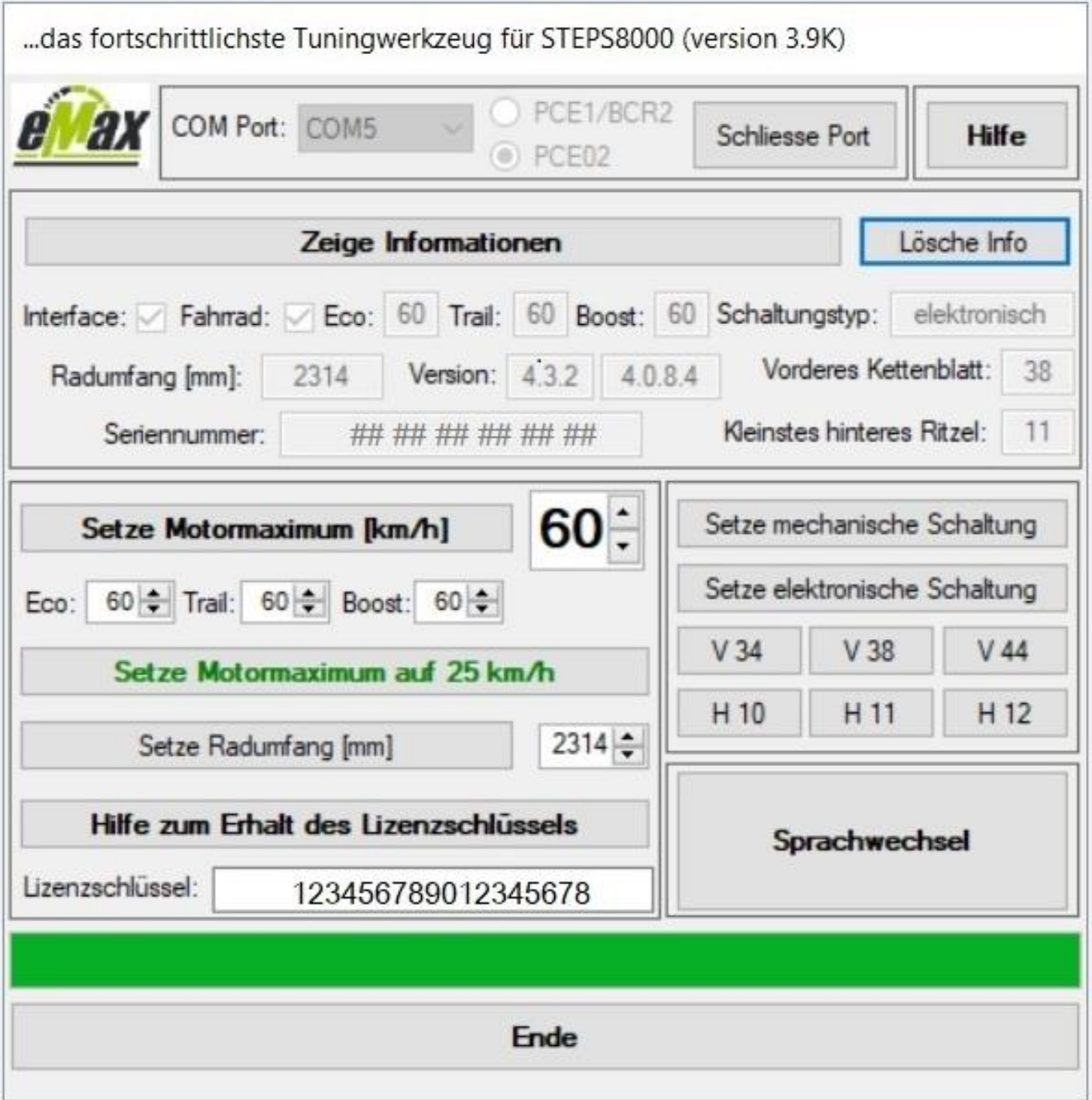

# *eMax 3.x* **in Kurzform**

- Motorunterstützung ohne Geschwindigkeitslimitierung (der maximale Einstellwert im Programm beträgt aktuell 60kmh)
- Möglichkeit der individuellen Geschwindigkeitseinstellung für jeden Modus (Eco, Trail, Boost) [ab *eMax* Version 3.3]
- Anzeige der realen Geschwindigkeit auf dem Fahrraddisplay
- Anzeige der realen Gesamtkilometer auf dem Fahrraddisplay
- Anzeige der realen Tageskilometer auf dem Fahrraddisplay
- Möglichkeit den Radumfang exakt einzustellen um damit die Geschwindigkeitsanzeige zu präzisieren
- Möglichkeit den Gangschaltungstyp (mechanisch / elektronisch) korrekt zu konfigurieren
- Möglichkeit ein geändertes Übersetzungsverhältnis korrekt zu konfigurieren
- Zweisprachige graphische Bedienoberfläche (Deutsch/Englisch)
- Fahrrad kann jederzeit wieder in den Ursprungzustand zurückversetzt werden
- Fahrrad kann beliebig oft modifiziert werden
- Keine mechanischen Arbeiten am Fahrrad nötig

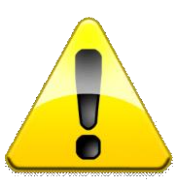

Bitte beachten Sie vor dem Einsatz der *eMax* Software bzw. vor einem Update der Firmware eines bereits mit der *eMax* Software modifizierten Fahrrads das Kapitel "*Firmwarekompatibilität*" in der aktuellsten Version dieses Dokuments.

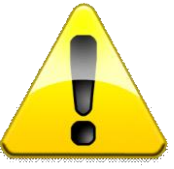

Bitte beachten Sie dass die kostenpflichtige Lizenz für die *eMax* Software für das Tuning eines Fahrrads immer nur für ein Fahrrad gültig ist.

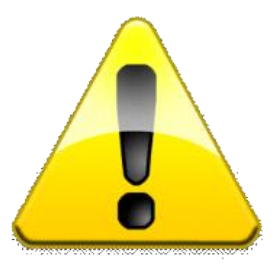

# **Rechtlicher Hinweis**

Mit Hilfe dieser Software kann die gesetzliche geregelte Geschwindigkeitsbeschränkung für die Motorunterstützung eines Fahrrads mit DU-E80X0 Antriebseinheit aufgehoben werden.

Durch Einsatz dieser Software können die Straßenzulassung sowie die Garantie des Fahrrads erlöschen.

Ein mit dieser Software modifiziertes Fahrrad darf bei entsprechend geänderten Einstellungen nur auf abgesperrtem oder privatem Gelände genutzt werden.

Für eventuell gegenwärtig oder zukünftig entstehende Schäden an Gegenständen und/oder Personen durch die Nutzung der *eMax* Software wird keinerlei Haftung übernommen.

Der Benutzer dieser Software handelt wissentlich und eigenverantwortlich!

## **Inhaltsverzeichnis**

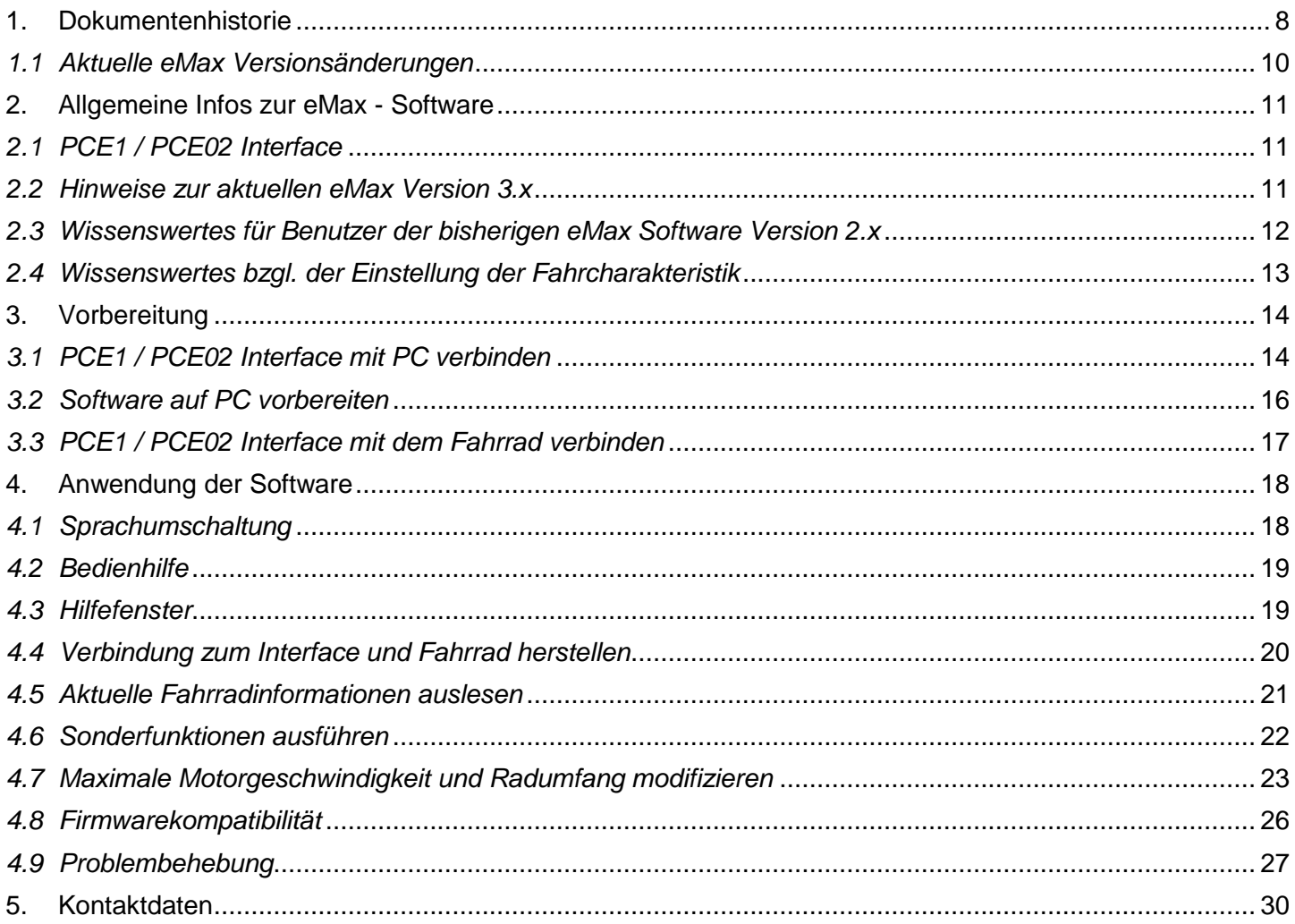

#### <span id="page-7-0"></span>**1. Dokumentenhistorie**

![](_page_7_Picture_588.jpeg)

#### **eMax – Programmhistorie:**

![](_page_8_Picture_407.jpeg)

Die aktuelle zugehörige *eMax* Programmversion zum Zeitpunkt der letzten Aktualisierung dieser Dokumentation lautet: **3.9R**

![](_page_8_Picture_3.jpeg)

**Bitte beachten Sie, dass die Verwendung von** *eMax* **Programmversionen vor Version 3.7 zu Kommunikationsproblemen mit dem Fahrrad in Verbindung mit dem Betriebssystem Windows 7 führen konnte. Bitte verwenden Sie daher immer die aktuellste Version des** *eMax* **Programms!**

#### <span id="page-9-0"></span>*1.1 Aktuelle eMax Versionsänderungen*

Ab *eMax 3.3* besteht nun die Möglichkeit die Maximalgeschwindigkeit für die Motorunterstützung individuell für die einzelnen 3 Modi "*Eco*", "*Trail*" und "*Boost*" zu programmieren:

![](_page_9_Picture_70.jpeg)

Sofern unterschiedliche Geschwindigkeitswerte für die einzelnen 3 Modi gewählt wurden, so wird dies durch eine rote Anzeige des globalen Geschwindigkeitswerts signalisiert:

![](_page_9_Picture_71.jpeg)

Sofern der globale Geschwindigkeitswert verändert wird, werden alle individuellen Geschwindigkeitswerte gleichgesetzt.

Bei einem Programmiervorgang über den Funktionsknopf "Setze Motormaximum [km/h]" bzw. "set *max. motorspeed [km/h]*" werden grundsätzlich die darunter angezeigten Geschwindigkeitswerte den einzelnen Modi im Fahrrad zugeordnet.

#### <span id="page-10-1"></span><span id="page-10-0"></span>**2. Allgemeine Infos zur eMax - Software**

#### *2.1 PCE1 / PCE02 Interface*

#### *Bitte beachten Sie folgende Information:*

Zur Kommunikation der Software mit der DU-E80X0 Antriebseinheit des Fahrrads ist ein **SM-PCE1** oder **SM-PCE02** Interface notwendig.

#### <span id="page-10-2"></span>*2.2 Hinweise zur aktuellen eMax Version 3.x*

Mit Hilfe dieser Software kann die gesetzliche geregelte Geschwindigkeitsbeschränkung für die Motorunterstützung eines Fahrrads mit STePS 8000 Motor aufgehoben werden.

Im Gegensatz zu Vorgängerversionen der *eMax* Software werden ab Version 3.0 die korrekten Werte für Geschwindigkeit, Gesamtkilometer und Tageskilometer im Fahrraddisplay angezeigt.

Es ist weiterhin ab *eMax 3.0* möglich die maximale Geschwindigkeit für die Motorunterstützung direkt anzugeben. Der maximale Einstellwert hierfür beträgt aktuell im *eMax* Programm 60kmh was einem realistischen Wert entspricht bei dem zusätzlich zur menschlichen Pedalkraft noch sinnvolle Motorunterstützung möglich ist.

Die Bedienoberfläche ist ab Version 3.0 zweisprachig ausgeführt. Es kann jederzeit auf Knopfdruck zwischen englischer und deutscher Bedienerführung umgeschaltet werden.

Die *eMax* Software kann sowohl bei Fahrrädern mit mechanischem als auch elektronischem Di2 Umwerfer verwendet werden.

Ein Zurücksetzen aller Modifikationen auf den ursprünglichen Wert ist jederzeit möglich.

Mit Hilfe der Software kann zudem eine Umrüstung von mechanischer auf elektronische Di2 Schaltung sowie eine Veränderung der Größe des vorderen Kettenrades und der hinteren Kassette in der Software angeglichen werden.

Alle Funktionen der Software mit Ausnahme der Veränderung der Maximalgeschwindigkeit für die Motorunterstützung sowie des Radumfangs können bereits in der kosten- und lizenzfreien Version getestet werden.

#### <span id="page-11-0"></span>*2.3 Wissenswertes für Benutzer der bisherigen eMax Software Version 2.x*

Sofern Sie bereits Benutzer der *eMax* Software Version 2.x sind, so können Sie jederzeit die aktuelle Version 3.x Software kostenlos downloaden und mit Ihrem bisherigen an Ihr Fahrrad gebundenen Lizenzschlüssel alle bisher gewohnten Funktionen, sowie alle neuen Funktionen von *eMax 3.x* nutzen.

Der volle Funktionsumfang der *eMax 3.x* Software ist erst ab einem Firmwarestand des DU-E80X0 Motors von 4.2.7 gegeben. Bitte aktualisieren Sie gegebenenfalls Ihr Fahrrad mit dem in Kapitel 3.1 beschriebenen "**eTube**" – Programm.

**Bitte korrigieren Sie mit der neuen** *eMax 3.x* **Version als erstes Ihren bisher mit der Version 2.x modifizierten Radumfang wieder auf den Ursprungswert (Auslieferungszustand) zurück, damit zukünftig die Anzeige der realen Geschwindigkeit und Kilometeranzeige im Fahrraddisplay funktioniert. (Nutzer von** *eMax 2.x* **mussten bisher auf die Möglichkeit der Anzeige der realen Werte verzichten)**

**Sie haben jedoch auch die alternative Möglichkeit den korrekt ausgemessenen tatsächlichen Wert des Radumfangs zu programmieren um eine möglichst genaue Geschwindigkeitsanzeige zu gewährleisten.** 

**Teilweise weichen die vom Radhersteller programmierten Radumfangswerte im Auslieferungszustand erheblich vom tatsächlichen Radumfangswert ab, was in einer ungenauen Geschwindigkeitsanzeige resultiert.**

**Führen Sie erst danach in einem zweiten Schritt auf Bedarf die Veränderung der maximalen Geschwindigkeit für die Motorunterstützung durch.**

#### <span id="page-12-0"></span>*2.4 Wissenswertes bzgl. der Einstellung der Fahrcharakteristik*

Benutzer der *eMax* Software Version 3.x können weiterhin in gewohnter Weise über die PCgebundene "*eTube*" - Software oder auch über die "*eTube*" - Bluetooth App auf einem Tablet die Fahrcharakteristik der Modi "Trail" und "Boost" anpassen.

![](_page_12_Picture_34.jpeg)

![](_page_12_Picture_35.jpeg)

#### <span id="page-13-1"></span><span id="page-13-0"></span>**3. Vorbereitung**

#### *3.1 PCE1 / PCE02 Interface mit PC verbinden*

Zur Kommunikation der Software mit der DU-E80X0 Antriebseinheit des Fahrrads ist ein **SM-PCE1** oder **SM-PCE02** Interface notwendig.

Des Weiteren ist ein Computer mit Microsoft Windows Betriebssystem, Internetzugang und USB Schnittstelle nötig.

Folgende Betriebssysteme werden von der Software unterstützt:

- Windows 7.x
- Windows 8.x
- Windows 10.x

Stecken sie das USB Kabel des SM-PCE1 bzw. SM-PCE02 Gerätes in den PC und warten Sie bis die entsprechenden Treiber für das Interface geladen werden.

Öffnen Sie den Gerätemanager des Betriebssystems:

![](_page_13_Picture_10.jpeg)

Öffnen Sie den Zweig "Anschlüsse (COM & LPT)" in der Baumstruktur und notieren Sie sich die Portnummer beim SHIMANO Gerät. Hier entspricht die COM – Portnummer der 9:

![](_page_14_Figure_1.jpeg)

Bitte achten Sie darauf dass die Nummer eines COM Ports nicht doppelt vergeben sein darf. Ändern Sie gegebenenfalls die zugehörige COM Port Nummer im Gerätemanager.

Falls das gewünschte Gerät im Gerätemanager nicht sichtbar sein sollte, so ist es evtl. notwendig die komplette Shimano "*eTube*" Software zu installieren.

Diese kann kostenfrei von der [Shimano E-Tube Project Internetseite](http://e-tubeproject.shimano.com/application) heruntergeladen und installiert werden.

Verwenden Sie bitte die aktuellste Version und vermeiden Sie die veraltete Windows XP kompatible Version:

![](_page_14_Figure_6.jpeg)

![](_page_14_Picture_7.jpeg)

Zur Programmierung ist es auch möglich das kostengünstigere "*SM-BCR2*" - Interface zu benutzen. Allerdings muss hierzu der originale Kabelstecker mit einem zusätzlichen "**EW-SD50**" – Kabel entsprechend modifiziert werden. Elektronik - Kenntnisse und zugehöriges Werkzeug (Klemmen/Löten) sind hierfür notwendig. Entsprechende Informationen hierzu sind im Internet zu finden.

#### <span id="page-15-0"></span>*3.2 Software auf PC vorbereiten*

Kopieren Sie die Software auf ein Verzeichnis auf dem Computer auf dem Sie Schreib- bzw. Administratorrechte besitzen:

![](_page_15_Picture_35.jpeg)

Entpacken Sie die komprimierte Progammdatei:

![](_page_15_Picture_36.jpeg)

Doppelklicken Sie auf die ausführbare Progammdatei:

![](_page_15_Picture_37.jpeg)

Sofern sich das Programm nun starten lässt sind die Vorbereitungen hierzu erledigt.

#### <span id="page-16-0"></span>*3.3 PCE1 / PCE02 Interface mit dem Fahrrad verbinden*

Stecken Sie nun eines der dem PCE1 (bzw. PCE02) Interface beiliegenden Kabel in das PCE1 (bzw. PCE02) Gerät und verbinden Sie das andere Ende mit einem freien Di2 Anschluss am Fahrrad. Idealerweise können Sie hierzu einen freien Steckplatz am Fahrraddisplay verwenden. In der Regel ist einer der 4 vorhandenen Steckplätze nach Abziehen der Schutzkappe frei zugänglich.

Es spielt keine Rolle welchen der 4 Steckplätze Sie am Display belegen.

Das zweite dem PCE1 (bzw. PCE02) Interface beiliegende Kabel muss nicht verwendet werden.

Schalten Sie nun die Batteriestromversorgung des Fahrrads ein.

![](_page_16_Picture_5.jpeg)

Tipp: Legen Sie die Schutzkappe an einen bekannten Ort und vergessen Sie nicht diese nach dem Programmiervorgang wieder auf den Displaysteckplatz aufzustecken um das Eindringen von Feuchtigkeit zu verhindern.

![](_page_16_Picture_7.jpeg)

**Bitte achten Sie darauf, dass das Kabel vom Interface korrekt und vollständig in der Displaybuchse eingesteckt ist. Das Kabel muss in der Buchse einrasten. Idealerweise verwenden Sie hierzu das TL-EW2 – Werkzeug von Shimano.**

#### <span id="page-17-1"></span><span id="page-17-0"></span>**4. Anwendung der Software**

#### *4.1 Sprachumschaltung*

Die Bedienoberfläche des Programms ist zweisprachig ausgeführt.

Über den Knopf *"change language"* bzw. *"Sprachwechsel"* kann jederzeit zwischen den Sprachen *Deutsch* und *Englisch* umgeschaltet werden.

![](_page_17_Picture_43.jpeg)

![](_page_17_Picture_44.jpeg)

#### <span id="page-18-0"></span>*4.2 Bedienhilfe*

Das Programm ist mit einer sogenannten "Tooltip" – Hilfe ausgestattet. Beim Bewegen des Mauszeigers über ein graphisches Bedienelement erscheint für einige Sekunden ein zugehöriger Hilfstext zur Erleichterung der Bedienung:

![](_page_18_Picture_39.jpeg)

#### <span id="page-18-1"></span>*4.3 Hilfefenster*

Durch Drücken des "Hilfe" Knopfs erscheint folgendes Hilfefenster:

![](_page_18_Picture_40.jpeg)

#### <span id="page-19-0"></span>*4.4 Verbindung zum Interface und Fahrrad herstellen*

Starten Sie die Software und wählen Sie den zuvor im Gerätemanager (Kapitel 3.1) gefundenen COM – Port aus, wählen Sie den Typ Ihres Kommunikationsgeräts aus (PCE1/BCR2 oder PCE02) und öffnen Sie danach mit dem "Öffne Port" Knopf die Verbindung zum Interface und Fahrrad:

![](_page_19_Picture_48.jpeg)

![](_page_19_Picture_3.jpeg)

Im anfänglichen Ursprungszustand des Programms ist das Anzeigefeld "Lizenzschlüssel" leer. Im obigen Beispiel ist exemplarisch ein Zustand des Programms gezeigt, bei dem bereits zuvor ein Lizenzschlüssel zur Modifikation des Radumfangs eingegeben wurde. Kapitel 4.6 zeigt wie Sie einen Lizenzschlüssel erhalten können.

#### <span id="page-20-0"></span>*4.5 Aktuelle Fahrradinformationen auslesen*

Bitte stellen Sie nun sicher dass das Fahrrad eingeschaltet ist und dadurch das Fahrraddisplay aktiviert ist.

Bitte stellen Sie zudem sicher dass ein evtl. montierter Zweitakku (bspw. bei Focus Jam²) nicht mit dem Fahrrad verbunden ist. Entfernen Sie entweder den Zweitakku oder trennen Sie die Kabelverbindung von Zweitakku zum Fahrrad.

Beachten Sie bitte dass der Fahrradakku mindestens zu 50% geladen ist.

Bitte stellen Sie sicher dass nicht zeitgleich das Shimano "e**Tube"** – Programm gestartet ist und auf das Fahrrad zugreift.

Durch Drücken des nun aktivierten "Zeige Informationen" Knopfs können nun alle relevanten Daten der DU-E80X0 Antriebseinheit ausgelesen werden:

![](_page_20_Picture_102.jpeg)

Der im unteren Bereich befindliche grüne Fortschrittsbalken zeigt den jeweiligen Stand der Aktion an.

Nach erfolgreichem Auslesevorgang sind die entsprechenden Funktionsknöpfe aktivierbar.

Falls die Motorversion nicht der oben gezeigten Version 4.2.7 (oder höher) entsprechen sollte, so ist eine Aktualisierung der Motorsoftware über das in Kapitel 3.1 beschriebene "e**Tube**" – Programm anzuraten.

![](_page_20_Picture_10.jpeg)

Bitte beachten Sie dass die elektronische Spannungsversorgung an Ihrem Fahrrad für einen erfolgreichen Auslese- und Programmiervorgang aktiviert sein muss!

#### <span id="page-21-0"></span>*4.6 Sonderfunktionen ausführen*

Mit dieser Software kann nach erfolgter mechanischer Modifikation des Fahrrads die Software entsprechend angepasst werden. Folgende Anpassungen sind möglich:

- Umbau des Fahrrads auf elektronischen hinteren Umwerfer (Di2)
- Umbau des Fahrrads auf mechanischen hinteren Umwerfer
- Umbau des vorderen Kettenrades auf andere Größe (34 / 38 / 44 Zähne)
- Umbau der hinteren Kassette mit geänderter minimaler Ritzelgröße (10 / 11 / 12 Zähne)

Diese Funktionen sind über die entsprechenden Knöpfe im unteren rechten Bereich verfügbar:

![](_page_21_Picture_102.jpeg)

Nachdem Modifikationen am Motor gemacht wurden, erscheint in der Regel die Meldung zur Sicherung des Backups auf dem Fahrraddisplay. Manchmal erscheint diese Meldung erst wenn das Fahrrad erneut eingeschaltet wurde.

Bestätigen Sie diese bitte gegebenenfalls durch Drücken der Taste am Fahrraddisplay.

Ein entsprechend zugehöriger Hinweis erscheint in der Software nach jedem Programmiervorgang:

![](_page_21_Picture_11.jpeg)

Bitte das Fahrrad nach jedem Programmiervorgang aus- und wieder einschalten.

#### <span id="page-22-0"></span>*4.7 Maximale Motorgeschwindigkeit und Radumfang modifizieren*

Zur Modifikation der maximalen Motorgeschwindigkeit und des Radumfangs ist ein Lizenzschlüssel nötig.

Informationen hierzu sind über den "Hilfe zum Erhalt des Lizenzschlüssels" Knopf zu erhalten:

![](_page_22_Picture_55.jpeg)

Bitte senden Sie entweder eine Bildschirmkopie (Screenshot) mit den relevanten Fahrraddaten oder / und die zugehörige(n) Protokolldatei(en) an die angegebene Mailadresse "*info@eMax-Tuning.com*".

Sie erhalten umgehend nach der Bezahlung den notwendigen Lizenzschlüssel zur Freischaltung der Funktionen zur Modifikation der maximalen Motorgeschwindigkeit und des Radumfangs.

![](_page_22_Picture_6.jpeg)

Die Protokolldatei(en) befinden sich im selben Verzeichnis wie das ausführbare Programm:

![](_page_22_Picture_56.jpeg)

Nach Eingabe des korrekten (fahrradspezifischen) Lizenzschlüssels sind alle Funktionen zur Modifikation der maximalen Motorgeschwindigkeit und des Radumfangs freigeschaltet:

![](_page_23_Picture_44.jpeg)

Nachdem Modifikationen am Motor gemacht wurden, erscheint in der Regel die Meldung zur Sicherung des Backups auf dem Fahrraddisplay. Manchmal erscheint diese Meldung erst wenn das Fahrrad erneut eingeschaltet wurde.

Bestätigen Sie diese bitte gegebenenfalls durch Drücken der Taste am Fahrraddisplay.

Ein entsprechend zugehöriger Hinweis erscheint in der Software nach jedem Programmiervorgang:

![](_page_23_Picture_45.jpeg)

Bitte das Fahrrad nach jedem Programmiervorgang aus- und wieder einschalten.

![](_page_24_Picture_0.jpeg)

Nachdem Sie einen Lizenzschlüssel erhalten und in das Programm eingegeben haben, wird dieser zur Vereinfachung für den Benutzer automatisch gespeichert und bei der nächsten Verwendung des Programms wieder im zugehörigen Eingabefeld angezeigt.

Bitte bewahren Sie trotzdem den erhaltenen Lizenzschlüssel zusätzlich an einem sicheren Ort auf, um bei einer Neuinstallation des Programms oder der zusätzlichen Programminstallation auf einem anderen Computer diesen Lizenzschlüssel verwenden zu können.

Haben Sie vor mit der *eMax* Software mehrere Fahrräder zu modifizieren, so ist der jeweils zum angeschlossenen Fahrrad zugehörige Lizenzschlüssel in das zugehörige Eingabefeld einzugeben.

Zur Vereinfachung dieses Vorgangs kann hier der Lizenzschlüssel bspw. auch mit der Kopierfunktion von Windows übertragen und eingegeben werden. Bitte dabei allerdings darauf achten dass dabei keine unsichtbaren Sonderzeichen und Leerzeichen mit eingegeben werden und dadurch der Lizenzschlüssel als nicht gültig erkannt wird!

#### <span id="page-25-0"></span>*4.8 Firmwarekompatibilität*

Das hier beschriebene Programm wurde mit folgenden aktuellen Firmwareversionen der DU-E80X0 Antriebseinheit erfolgreich getestet:

> **4.0.3 4.1.0 4.1.2 4.2.7 4.3.1 4.3.2 4.3.4 4.4.2 4.4.4 4.4.5 4.5.1 4.6.0 4.6.1**

Bei den Firmwareversionen **4.3.4** bis **4.6.1** ist bisher die Möglichkeit gegeben den Radumfang zu minimieren und dadurch ein gut funktionierendes Tuning zu erhalten. Allerdings werden danach auf dem Fahrraddisplay Werte für Geschwindigkeit und Distanz angezeigt welche nur ca. der Hälfte des realen Wertes entsprechen.

Zusätzlich besteht durch unser neues Programm *[miniMax](http://www.emax-tuning.com/miniMax.zip)* die Möglichkeit das Fahrrad auf die USA Variante zu programmieren und damit eine maximale. Motorunterstützung bis 32km/h mit korrekter Anzeige von Geschwindigkeit und Distanz auf dem Display zu erhalten.

Für den vollen *eMax* Funktionsumfang mit einer **Motorunterstützung bis zu 60km/h und korrekten Werten für Geschwindigkeit und Distanz auf dem Display** ist es derzeit jedoch notwendig einen Downgrade auf die vorherige Firmware **4.3.2** durchzuführen. Eine hierzu passende Dokumentation ist unter diesem Link zu finden:

[www.eMax-Tuning.com/Shimano-Firmware-Downgrade-Deutsch-Version\\_2\\_0.pdf](http://www.emax-tuning.com/Shimano-Firmware-Downgrade-Deutsch-Version_2_0.pdf)

Der volle Funktionsumfang der eMax 3.x Software ist erst ab einem Firmwarestand des Motors von 4.2.7 gegeben. Bitte aktualisieren Sie gegebenenfalls Ihr Fahrrad mit dem in Kapitel 3.1 beschriebenen "eTube" – Programm.

Es wird versucht auch zukünftige Firmwareversionen zu unterstützen – eine Zusicherung, dass die *eMax* Software auch mit neueren DU-E80X0 Firmwareversionen funktionieren wird, kann jedoch nicht gegeben werden.

![](_page_25_Picture_9.jpeg)

Da die Entwickler der *eMax* Software selbst passionierte E-Biker mit Shimano STePS basierten Fahrrädern sind, wird eine neue Firmwareversion in der Regel innerhalb weniger Tage auf die Kompatibilität mit der *eMax* Software getestet und das Ergebnis in der obigen Liste aktualisiert.

Aus diesem Grunde sollte ein bereits mit der *eMax* Software modifiziertes Fahrrad nur mit einer neuen Firmware aktualisiert werden wenn in der aktuellsten Version dieses Dokument die Kompatibilität bestätigt wurde.

Die aktuellste Version dieses Dokuments kann immer hier gefunden werden: [www.eMax-Tuning.com/eMax\\_DE.pdf.](http://www.emax-tuning.com/eMax_DE.pdf)

#### <span id="page-26-0"></span>*4.9 Problembehebung*

Falls beim Start der Software nicht die grafische Oberfläche mit dem zugehörigen Programmfenster und den auf dem Deckblatt dieses Dokuments abgebildeten Bedienelementen erscheint und stattdessen in manchen Fällen eine Fehlermeldung angezeigt wird, so liegt dies in der Regel daran dass das Microsoft *"Visual C++ Redistributable für Visual Studio 2012"* – Package auf dem Windows Computer installiert werden muss.

Dieses Package kann kostenfrei direkt von Microsoft unter <https://www.microsoft.com/de-de/download/details.aspx?id=30679> heruntergeladen und danach installiert werden.

Bitte darauf achten dass grundsätzlich die "x86" Variante des Packages verwendet wird, auch wenn Sie eine 64 Bit Version von Windows verwenden:

![](_page_26_Picture_101.jpeg)

Falls das *eMax* Programm unter dem Betriebssystem **Windows 7** gestartet wird, so ist bei evtl. Problemen darauf zu achten, dass die zugehörige Kompatibilitätseinstellung ebenfalls "Windows 7" lautet. Sie finden diese Einstellungen durch Klicken der rechten Maustaste und danach Anwahl von "Einstellungen", wenn der Mauszeiger auf dem Programmnamen "eMaxTestGUI.exe" steht:

![](_page_26_Picture_102.jpeg)

![](_page_26_Picture_7.jpeg)

Falls beim Auslesen der Fahrradinformationen im *eMax* Programm nicht plausible Werte angezeigt werden oder einzelne Informationselemente leer bleiben, so sollte temporär das **Virenüberprüfungsprogramm** sowie die **Firewall** des Computers während des Übertragung bzw. Programmierung des Fahrrads deaktiviert werden.

Es muss unbedingt vermieden werden, dass der dem PCE1 (PCE02) Interface zugeordnete COM Port oder der damit verknüpfte USB Kanal gleichzeitig einem anderen Gerät zugeordnet sind. Dies können teilweise **WLAN und/oder Bluetooth Adapter**, **Funkmäuse** oder **ähnliche Geräte** sein welche die Kommunikation zwischen Computer und Fahrrad stören. Bitte gegebenenfalls solche Adapter bzw. Geräte temporär entfernen oder deaktivieren.

Bei Kommunikationsproblemen ist oft auch die Verwendung eines **anderen COM - Ports** von Vorteil.

Der dem PCE1 (PCE02) Interface zugeordnete COM – Port kann im Gerätemanager über *Eigenschaften/Anschlusseinstellungen/Erweiterte Einstellungen* auf eine neue Portnummer gelegt werden:

![](_page_27_Picture_123.jpeg)

Ebenso muss ein zeitgleicher Zugriff auf das Shimano STePS System via Bluetooth zum Zeitpunkt des Einsatzes der *eMax* Software unbedingt vermieden werden! Bitte eine evtl. zuvor hergestellte Bluetooth – Kopplung mit dem Fahrrad vor Nutzung von *eMax* beenden.

Beachten Sie bitte dass der Fahrradakku mindestens zu 50% geladen ist.

Bitte stellen Sie sicher dass nicht zeitgleich das Shimano "e**Tube"** – Programm gestartet ist und auf das Fahrrad zugreift.

Hier Beispiele bei denen die Übertragung vom Fahrrad zum PC gestört wurde und unvollständige bzw. inkorrekte Werte angezeigt wurden:

![](_page_28_Picture_49.jpeg)

Falls diese Maßnahmen nicht dazu führen dass nun alle Informationen korrekt ausgelesen und angezeigt werden, so sollte das *eMax* Programm testhalber auf einem anderen Computer gestartet werden und überprüft werden ob dort die korrekte Funktionalität gegeben ist.

Unter ungünstigen Situationen kann es sein dass nach einem Programmiervorgang der maximalen Geschwindigkeitswerte die Warnmeldung "*W57*" erscheint. Dies ist kein Grund zur Besorgnis. Es kann sein dass das angeschlossene Fahrrad sich bei der Programmierung aufgrund eines Timeout ausschaltet. Bitte schalten Sie in diesem Fall das Rad ggfs. erneut ein und wiederholen Sie den Programmiervorgang.

#### <span id="page-29-0"></span>**5. Kontaktdaten**

![](_page_29_Picture_1.jpeg)

E-Mail: [Info@eMax-Tuning.com](mailto:Info@eMax-Tuning.com) Internet: [www.eMax-Tuning.com](http://www.emax-tuning.com/)

*Ingenieurbüro HardSoft*

Inh. Dipl. Ing. Markus Schlegel

Holunderweg 4

86573 Obergriesbach

Deutschland

Umsatzsteuer-Identifikationsnummer gemäß § 27 a Umsatzsteuergesetz: **DE200668373**

E-Mail: [Info@IBHardSoft.de](mailto:Info@IBHardSoft.de) Internet: [www.IBHardSoft.de](http://www.ibhardsoft.de/)

Wertvolle Informationen und Kundenerfahrungsberichte zu *eMax* und *miniMax* können zudem im Internet unter folgendem Link gefunden werden:

[https://www.pedelecforum.de/forum/index.php?threads/emax-3-x-software-f%C3%BCr-steps-e8000-motoren](https://www.pedelecforum.de/forum/index.php?threads/emax-3-x-software-f%C3%BCr-steps-e8000-motoren-erfahrungen-und-austausch.51623)[erfahrungen-und-austausch.51623](https://www.pedelecforum.de/forum/index.php?threads/emax-3-x-software-f%C3%BCr-steps-e8000-motoren-erfahrungen-und-austausch.51623)